### Contents

| Safety Warnings<br>Important Recommendations2                                                                               |  |
|----------------------------------------------------------------------------------------------------|--|
| Introduction<br>Connection to the mains                                                                                     |  |
| Installation<br>Installation of the Monitor10<br>External Equipment Viewing Setups11<br>Displayable Monitor Specification14 |  |
| Operation       15         Using the remote control                                                                         |  |

| Special Menu Options                        |
|---------------------------------------------|
| Child Lock                                  |
| ISM (Image Sticking Minimization) Method19  |
| Low Power19                                 |
| Screen Menu Options                         |
| Auto adjustment                             |
| Setting Picture Format20                    |
| Picture Size Zoom20                         |
| Screen Position21                           |
| Manual Configure21                          |
| Screen Adjustments                          |
| Initializing                                |
| Selecting Wide VGA mode                     |
| Luminance Noise Reduction                   |
| PIP (Picture In Picture) Feature            |
| Watching PIP23                              |
| Selecting a Input Signal Source for the PIP |
| PIP Size                                    |
| Moving the PIP23                            |
| PIP Aspect Ratio23                          |
| Miscellaneous                               |
| External Control Device Setup               |
|                                             |
| Programming your remote control             |
| Controlling another device                  |
| Troubleshooting Checklist                   |
| Product Specifications                      |

# ENGLISH

### If you encounter difficulties:

Advisors are at your disposal to help you solve your problems at this telephone number:

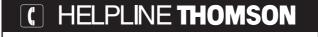

You can contact THOMSON by dialling: **0845 601 3093** (For Great-Britain, all calls will be charged at local rate) www.thomson-europe.com

### **Important Recommendations**

### Installation

**Warning :**your monitor is heavy and its weight centred towards the top. Handle it with care. <u>Unpacking and installation requires at least two people.</u> For the installation to be correct, we strongly advise you to contact a registered and qualified THOMSON dealer.

When you choose a specific support, read through the supplied notice for details on fixing and attaching your equipment.

### Safety

This monitor requires a mains voltage of 220 - 240~ 50Hz. Any lengthy use with a higher voltage may damage your monitor or even provoke a fire. In case of thunderstorms, it is recommended to disconnect the mains plug. If

you notice any smell or smoke coming out of your monitor, disconnect the mains plug immediately. To do so, leave the mains plug accessible to allow an easy and quick disconnection. During long absences, we recommend you to turn off your monitor through the Main power button and even to disconnect it from the mains.

### **Ventilation - Heat - Humidity**

Ensure that the vents located at the rear are not covered and install your monitor far from any source of heat or dust. Do not expose it to direct sunlight.

If you need to embed your monitor, leave sufficient space around it for air circulation. Do not install it directly near heating. The maximum ambient operating temperature is 35° Celsius.

Your monitor has been designed to be used in dry premises. If, exceptionally, you have to use it outside (balcony, veranda etc.), make sure that it is protected against humidity (dew, rain splashing). The maximum operational humidity ratio is 85%.

Before using your monitor, if cold, in a warm room, wait until any possible condensation found on the screen has evaporated by itself.

Avoid any intrusion of liquid or small metallic objects inside the monitor. If such an incident were to occur, disconnect immediately your monitor from the mains and call THOMSON after-sales service for help.

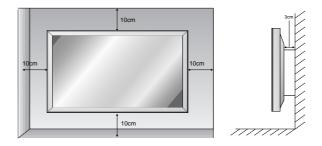

### **Maintenance**

Clean the screen with liquid products meant for glass. Never use abrasive products.

Clean front and cabinet using a soft cloth impregnated with a neutral detergent. Use of an alcohol-based solvent or product may damage your monitor.

Regularly dust the air vents located at the rear of your device.

This monitor must be installed and used in compliance with this notice. It should not be used for other purposes.\, including industrial purposes.

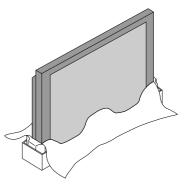

### Computer

If your connect a computer to your monitor, use the supplied D-sub 15 pin cable.

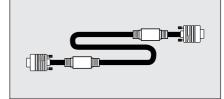

### To preserve your screen

As is the case for any phosphorus-based screen (cathode-ray or other tube), the screen brightness of your monitor will gradually fade with the passing of time.

Like any monitor with a phosphorus- or plasma gasbased screen, your monitor risks screen burn in under certain circumstances. The lengthy display of a fixed picture provoke screen burn in.

| -1-1-1<br>-1-1-1 | 111                                                                                                    |  |
|------------------|----------------------------------------------------------------------------------------------------|--|
|                  | 4414                                                                                                    |  |
| 1                | Assessment of the second second secon |  |

#### To protect your monitor, we recommend the following measures:

- As often as possible, display moving pictures.
- Switch your monitor to standby mode if you do not need to display pictures.

#### For your presentations, when displaying tables, graphics...

- Decrease the contrast and brightness of the picture as much as possible.
- · Display pictures presenting numerous colours and gradations of colours (photographs).
- Adjust contrast to obtain the least noticeable transition between dark and light areas (White characters on a black background).
- Avoid displaying pictures presenting few colours or neat and clear outlines between colours.

Contact registered or affiliated THOMSON dealer for other precautions to be taken to accommodate specific uses as well as possible.

#### Screen burn in is not covered by the warranty.

Your monitor complies with Class B requirements. If you experience radio or HF interference under operation contact your THOMSON dealer.

### 🔏 WARNING

TO REDUCE ALL RISKS OF **FIRE** OR **ELECTROCUTION** DO NOT EXPOSE YOUR MONITOR TO RAIN OR HUMIDITY. DO NOT USE EXTENSION CABLES OR MULTIPLE CONNECTORS FOR CONNECTING YOUR EARTH-SHIELDED 3-PIN POWER CORD, ALL PINS SHOULD BE FULLY LOCATED. DO NOT OPEN HOUSING - CONTAINS HIGH VOLTAGE COMPONENTS.

THOMSON shall not be responsible if the monitor is not used according to this manual.

 $\overset{(C)}{\longrightarrow}$  The pages of this publication are printed on recycled paper.

### **Connection to the mains**

- Use the the mains cord delivered with your set and connect it to a 220 - 240V~ 50Hz socket. Switching on is done through the Main power button located on the front of your set.

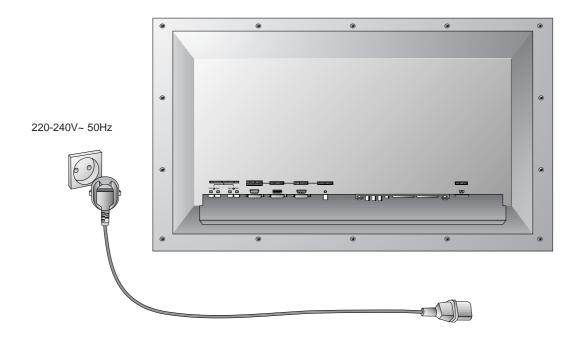

Your set must be connected to the mains through an earthed wall socket  $(\frac{1}{2})$ . Use the delivered mains lead exclusively. Under no circumstances must an electrical extension lead be used.

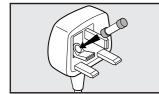

The TV monitor system is suitable for use on a.c. mains supply, 220 - 240V, 50 Hz only. It must not be connected to a d.c. supply. If your monitor system fails to operate, the fuse of the plug may have blown. Replace it by an ASTA or BSI-approved fuse of the same type.

### Wall mounting

Your set can be located on a wall allowing you a wide-angle view of those persons who are present in a large-area room. To do this without the kit, fix appropriate metal attaching parts to the wall and rear of your set. The <u>optional</u> wallfixing kit is supplied separately with a specific installation notice.

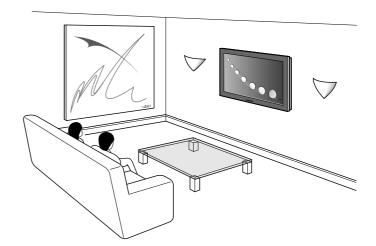

For safety reasons, it is recommended to leave the mains plug free and accessible.

### **Controls of the Monitor**

#### To preserve your set screen

Your set could be damaged if a bright fixed picture is displayed on its screen for too long. The plasma screen of your set, like any television or computer monitor screen, could be permanently imprinted with this fixed image. It is therefore recommended to avoid displaying the same fixed picture (like a DVD or a VCR menu) for more than 10 minutes.

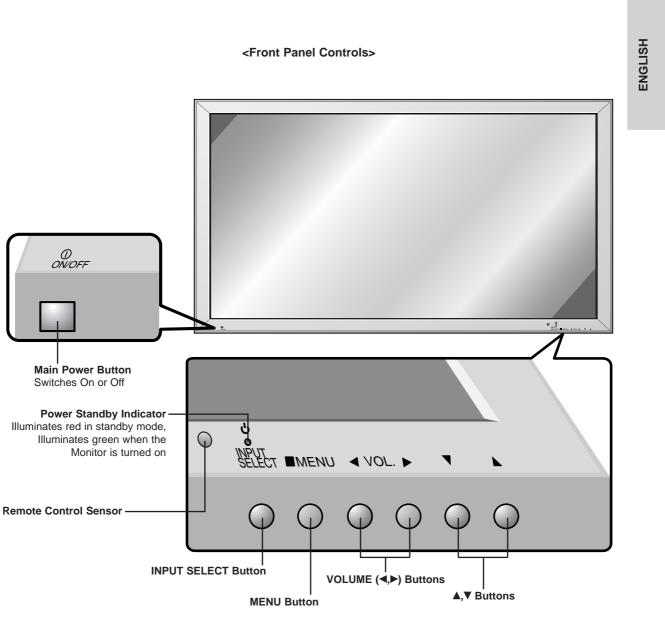

### **Controls of the Monitor**

#### <Back Panel>

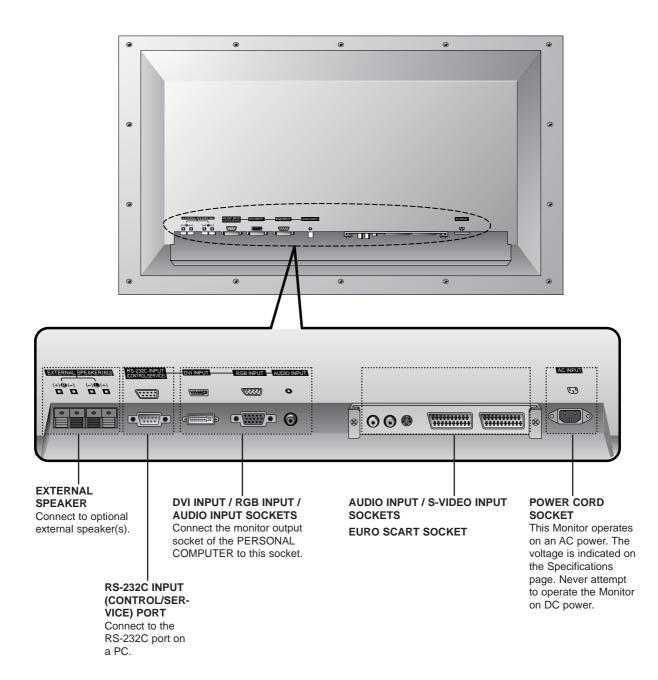

#### Accessories

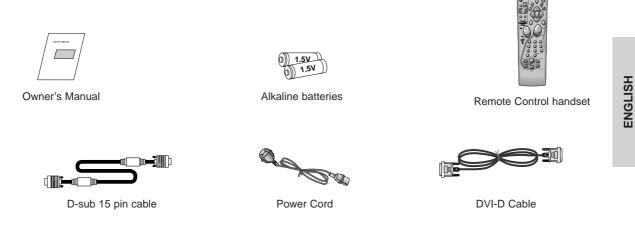

#### **Optional Extras**

- Optional extras can be changed or modified for quality improvement without any notification new optional extras can be added.
- Contract your dealer for buying these items.

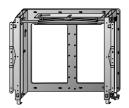

Tilt wall mounting bracket

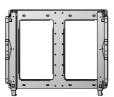

Wall mounting bracket

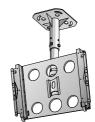

Ceiling mounting bracket

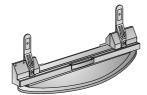

Desktop stand

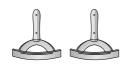

Desktop Speaker stand

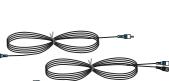

Speakers

Audio cables

Owner's Manual 7

# **Remote control and Monitor**

The remote control of your set controls your monitor as well as the functions of other devices described on page 9.

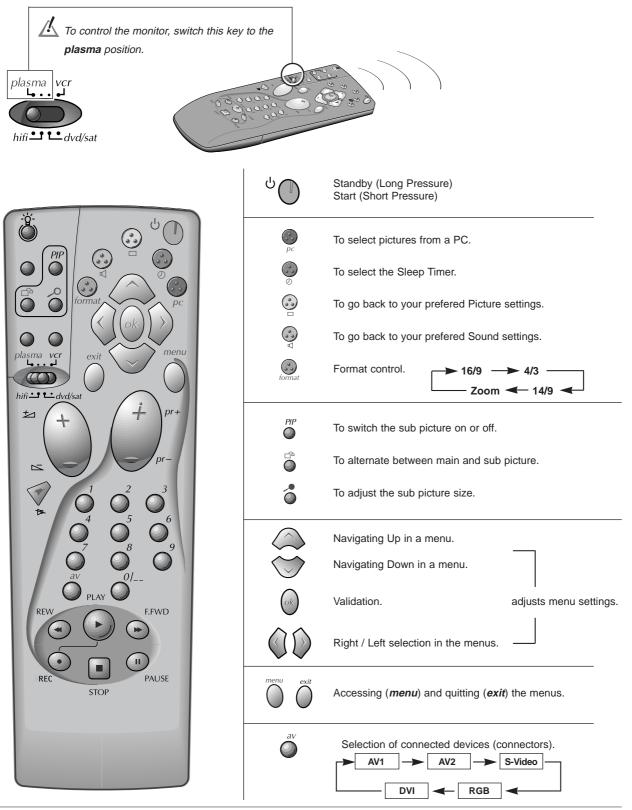

### **Remote control and other devices**

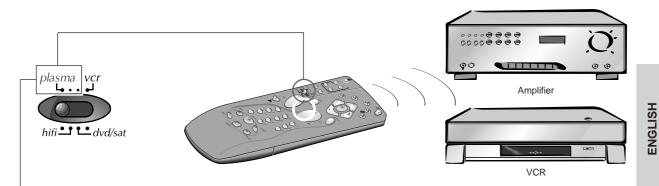

When the switch is on the **plasma** position, some of the keys control the devices indicated on this page. For other devices (Amplifier, DVD, Satellite and VCR), refer to pages 31.

**Amplifier** 

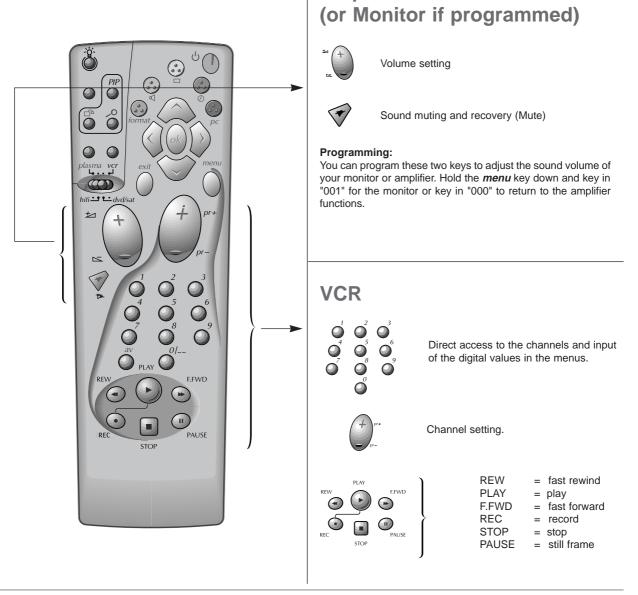

Owner's Manual 9

### Installation of the Monitor

- The Monitor can be installed in various ways such as wall mounting type, desktop type, etc..

#### To install as wall mounting type (optional)

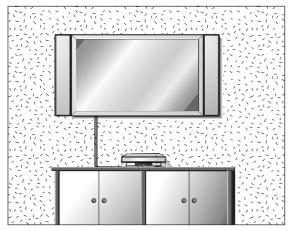

• The monitor can be installed on a wall as shown above. (For further information, refer to the optional 'Wall Mounting Bracket Installation and Setup Guide'.)

#### **Desktop Pedestal Installation**

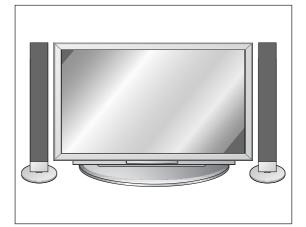

 The Monitor can be mounted on a desk as shown above. (For further information, refer to the optional 'Desktop Stand Installation and Setup Guide'.)

// Install this monitor only in a location where adequate ventilation is available.

#### To Install on a Desktop

Pedestal mount minimum allowable clearances for adequate ventilation.

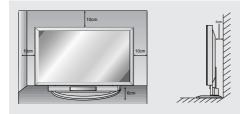

#### To Mount on a Wall

Wall mount minimum allowable clearances for adequate ventilation.

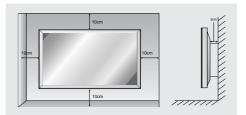

# **External Equipment Viewing Setups**

#### Watching VCR

- Avoid having a fixed image remain on the screen for a long period of time. Typically the fixed image of a frozen still picture from a VCR, of the 4:3 or 14:9 picture format or of a CH label may remain visible on the screen.

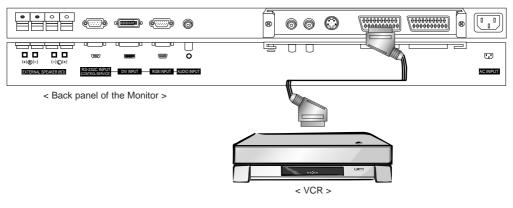

#### To watch VCR

- 1. Press av button on the remote control and select AVI or AV2.
- (When connecting with S-Video, select the S-Video.)
- 2. Insert a video tape into the VCR and press the PLAY button on the VCR. (See VCR owner's manual)

To avoid picture noise (interference), leave an adequate distance between the VCR.

#### Watching Cable TV

- After subscribing to a cable TV service from a local provider and installing a converter, you can watch cable TV programming.

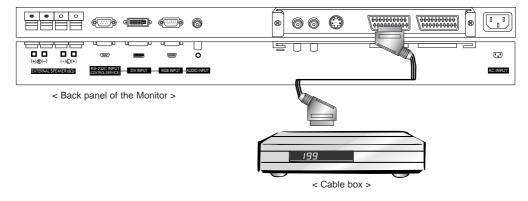

#### To watch cable TV

- 1. Press av button on the remote control and select AV1 or AV2.
- 2. Tune to cable service provided channels using the cable box.

For further information regarding cable TV service, contact your local cable TV service provider(s).

# **External Equipment Viewing Setups**

#### Watching external AV source

- When connecting the Plasma Monitor with external equipments, match the colours of connecting ports : Video = yellow, Audio (Left) = white, Audio (Right) = red.

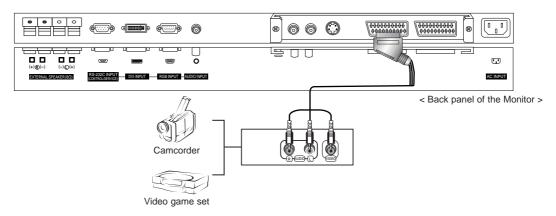

#### To watch external AV source

- 1. Press *av* button on the remote control to select *AV1*, *AV2*. (When connecting with S-Video, select the *S-Video*.)
- 2. Operate the corresponding external equipment. (See external equipment operating guide.)

#### Watching DVD

How to connect

Connect DVD Video or S-Video output to VIDEO or S-VIDEO input and DVD Audio outputs to AUDIO INPUT of the Monitor.

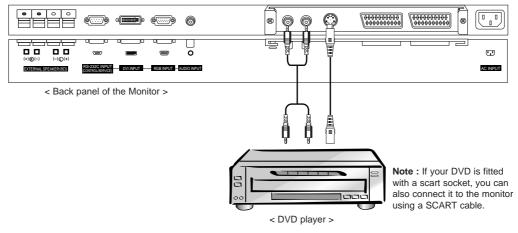

#### How to use

- 1. Press av button on the remote control of the monitor to select AV1, AV2 or S-Video.
- 2. Turn on the DVD player.

#### **Connecting the PC**

- To enjoy vivid picture and sound, connect a PC to the Monitor.
- Avoid keeping a fixed image on the monitor's screen for a long period of time. The fixed image may become permanently imprinted on the screen; use a screen saver when possible.
- Connect PC to the RGB INPUT or DVI INPUT port of the Monitor; change the resolution output of PC accordingly.
- There might be a noise according to some resolution, vertical pattern, contrast or brightness in PC mode. Then change the PC mode into other resolution or change the refresh rate into other rate or adjust the brightness and contrast on the menu until the picture is clean. If the refresh rate of the PC graphic card can not be changed, change the PC graphic card or consult it to the manufacturer of the PC graphic card.
- The synchronization input form for Horizontal and Vertical frequencies is separate.

#### Setup Instructions to Connect a PC to your Monitor

- We recommend using 640x480, 60Hz for the PC mode, they provide the best picture quality.
- If the resolution of PC is over UXGA, there will be no picture on the Monitor.
- Connect the signal cable from the monitor output port of the PC to the RGB INPUT port of the Monitor or the signal cable from the DVI output port of the PC to the DVI INPUT port on the Monitor.
- Connect the audio cable from the PC to the Audio input on the Monitor. (Audio cables are not included with the Monitor).
- If using a sound card, adjust PC sound as required.
- This monitor apply a VESA Plug and Play Solution. The monitor provides EDID data to the PC system with a DDC protocol. The PC adjusts automatically to use this monitor.
- DDC protocol is preset for RGB (Analog RGB), DVI (DVI, Digital RGB) mode.
- If required, adjust the monitor settings for Plug and Play functionally.
- If graphic card on the PC does not output analog and digital RGB simultaneously, connect only one of both RGB INPUT or DVI INPUT to display the PC on the monitor.
   If graphic card on the PC does output analog and digital RGB simultaneously, set the monitor to either RGB or DVI; (the other

If graphic card on the PC does output analog and digital RGB simultaneously, set the monitor to either RGB or DVI; (the other mode is set to Plug and Play automatically by the monitor.)

- DOS mode may not work depending on video card if using a DVI-I cable.
- To see a normal picture, match the VGA mode and DVI signal (640x480, 848x480, 852x480). (See page 14)

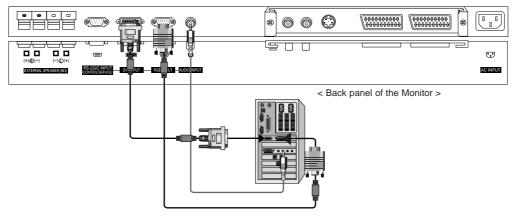

#### How to use

- 1. Turn on the PC and apply power to the Monitor.
- 2. Turn on the display by pressing the **POWER** button on the Monitor's remote control.
- 3. Use the av or pc button on the remote control to select the RGB or DVI input source.
- 4. Set the resolution output of the PC to SXGA or under (1280 x 1024, 60Hz).

ENGLISH

# **Displayable Monitor Specification**

#### **RGB / DVI mode**

| Resolution | Horizontal<br>Frequency(KHz) | Vertical<br>Frequency(Hz) |
|------------|------------------------------|---------------------------|
| 640x350    | 31.468                       | 70.09                     |
| 040x330    | 37.861                       | 85.08                     |
| 720×400    | 31.469                       | 70.08                     |
| 720x400    | 37.927                       | 85.03                     |
|            | 31.469                       | 59.94                     |
|            | 35.000                       | 66.66                     |
| 640x480    | 37.861                       | 72.80                     |
|            | 37.500                       | 75.00                     |
|            | 43.269                       | 85.00                     |
|            | 31.500                       | 60.00                     |
| 848x480    | 35.000                       | 70.00                     |
|            | 37.500                       | 75.00                     |
|            | 31.500                       | 60.00                     |
| 852x480    | 37.799                       | 70.00                     |
|            | 39.375                       | 75.00                     |
|            | 35.156                       | 56.25                     |
|            | 37.879                       | 60.31                     |
| 800x600    | 48.077                       | 72.18                     |
|            | 46.875                       | 75.00                     |
|            | 53.674                       | 85.06                     |
| 832x624    | 49.725                       | 74.55                     |
|            | 48.363                       | 60.00                     |
| 1024x768   | 54.476                       | 70.06                     |
|            | 60.023                       | 75.02                     |
|            | 54.348                       | 60.05                     |
| 1152x864   | 63.995                       | 70.01                     |
|            | 67.500                       | 75.00                     |
| 1152x870   | 68.681                       | 75.06                     |
| 1280x960   | 60.000                       | 60.00                     |
| 1280x1024  | 63.981                       | 60.02                     |

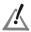

Synchronization input form : separate

Depending on the resolution, video card and brightness, a noise can come out in PC mode. If a noise comes out in low resolution, reset the PC mode into high resolution.

ENGLISH

### Using the remote control

- Your remote control has been factory-set to allow the control of most devices, be they from THOMSON or from other associated brands\*. All its functions are not always equivalent to those or the remote control delivered with the device, depending on the age of the device.
- To control devices of other brands, see page 30 how to programme your remote control.

#### Setting up the batteries

- 1. Remove the cover.
- 2. Inset the 2 batteries according to the polarities (- and +).
- 3. Replace the cover.

Do not mix different types of batteries or new and old batteries. Do not use rechargeable batteries. In order to avoid any risk of explosion, observe polarities indicated inside the battery compartment. Replace only with the type of batteries specified above. Do not throw them into fire, do not recharge them. If you are not using the remote control for a long period of time, remove the batteries.

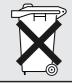

Please respect the environment and prevailing regulations. Before you dispose of batteries or accumulators, ask your dealer whether they are subject to special recycling and if they will accept them for disposal.

If you have programmed your remote control to command other makes than THOMSON; it may be necessary to re-program it after having changed the batteries.

\* Brands associated with THOMSON: Brandt, Telefunken, Ferguson and Saba.

### **Turning on the Monitor**

- When using the remote control, aim it at its sensor on the Monitor.

#### Turning on the Monitor just after installation

- 1. Connect power cord correctly.
- Press the ① ON/OFF button on the Monitor. At this moment, the Monitor is switched to standby mode. Press the INPUT SELECT button on the Monitor or press the POWER (long press), *av* button on the remote control and then the Monitor will switch on.

#### Turning on the Monitor (power cord is still connected)

- 1. If the Monitor was turned off with the ① ON/OFF button on the Monitor
- Press the ① ON/OFF button on the Monitor to turn the Monitor on.
- 2. If the Monitor was turned off with the remote control and the ON/OFF button on the Monitor
- Press the ①ON/OFF button on the Monitor and then press the INPUT SELECT button on the Monitor or press the POWER (long press), av button on the remote control to turn the Monitor on.

### **On-Screen Menu Language Selection (option)**

- The menus can be shown on the screen in the selected language. First select your language.
  - 1. Press the *menu* button and then use ▲ / ▼ button to select the SPECIAL menu.
  - 2. Press the ▶ button and then use ▲ / ▼ button to select Language.
  - Press the ▶ button and then use ▲ / ▼ button to select your desired language. From this point on, the on-screen menus will be shown in the language of your choice.
  - 4. Press the *menu* button.

### **Picture Menu Options**

#### **PSM (Picture Status Memory)**

- This function adjusts the Monitor to the best picture appearance.
- When adjusting picture options (contrast, brightness, colour, sharpness and tint (NTSC input only)) manually, PSM is automatically changed to User.
  - 1. Press the Yellow (
    ) button.
    - Each press of the **Yellow** (
      ) button changes the screen display as shown below.

| Dynamic Standard Mild User |
|----------------------------|
|----------------------------|

- · You can also select Dynamic, Standard, Mild or User in the PICTURE menu.
- Picture options Dynamic, Standard and Mild are preset and programmed for good picture quality at the factory and cannot be changed.

#### **Adjusting Auto Colour Control**

- To initialize values (reset to default settings), select the *Normal* option. When adjusting color temperature options (red, green, or blue) manually, CSM is automatically changed to *User*.
- 1. Press the *menu* button and then use ▲ / ▼ button to select the PICTURE menu.
- 2. Press the ▶ button and then use ▲ / ▼ button to select CSM.
- 3. Press the ▶ button and then use ▲ / ▼ button to select the desired colour temperature.
- 4. Press the menu button.

#### Manual Colour Temperature Control (User option)

- You can adjust red, green, or blue to any colour temperature you prefer.
  - 1. Press the *menu* button and then use ▲ / ▼ button to select the PICTURE menu.
  - 2. Press the ▶ button and then use ▲ / ▼ button to select Colour Temp.
  - 3. Press the ▶ button and then use ▲ / ▼ button to select a colour.
  - Use the 
     ✓ / ▶ button to make appropriate adjustments.
  - 5. Press the *menu* button.
  - The adjustment range of Red, Green and Blue is -10~+10.

#### Manual Picture Control (User option)

- You can adjust picture contrast, brightness, colour, sharpness and tint to the levels you prefer.
  - 1. Press the *menu* button and then use ▲ / ▼ button to select the PICTURE menu.
  - 2. Press the ▶ button and then use ▲ / ▼ button to select the desired picture option.
  - 3. Press the ► button and then use ◄ / ► button to make appropriate adjustments.
  - 4. Press the menu button.

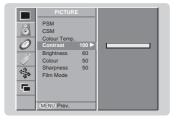

F

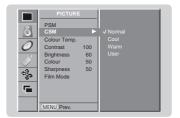

+5 0

-5

#### **Film Mode**

- When you watch the movie, this function adjusts the Monitor to the best picture appearance.
  - 1. Press the *menu* button and then use ▲ / ▼ button to select the PICTURE menu.
  - 2. Press the ▶ button and then use ▲ / ▼ button to select **Film Mode**.
  - 3. Press the ▶ button and then use ▲ / ▼ button to select **On** or **Off**.
  - 4. Press the *menu* button.

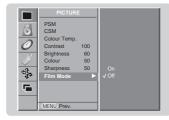

ENGLISH

### **Sound Menu Options**

#### SSM (Sound Status Memory)

- This function lets you enjoy the best sound without any special adjustment because the Monitor automatically selects the appropriate sound option based on the program content. When adjusting sound options (treble, bass, and balance) manually, SSM is automatically changed to **User**.
- 1. Press the Green (
- 2. Press the Green (

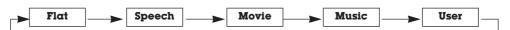

· You can also select Flat, Speech, Movie, Music, or User in the SOUND menu.

#### AVL (Auto Volume Leveler)

- This feature maintains an equal volume level; even if you change channels.
  - 1. Press the *menu* button and then use ▲ / ▼ button to select the SOUND menu.
  - 2. Press the ▶ button and then use ▲ / ▼ button to select AVL.
  - 3. Press the ▶ button and then use ▲ / ▼ button to select On or Off.
  - 4. Press the *menu* button.

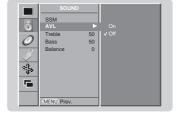

#### Adjusting Sound Control (User option)

- 1. Press the *menu* button and then use ▲ / ▼ button to select the SOUND menu.
- 2. Press the ▶ button and then use ▲ / ▼ button to select the desired sound item.
- 3. Press the ► button and then use ◄ / ► button to make appropriate adjustments.
- 4. Press the *menu* button.

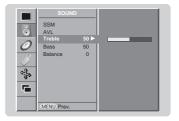

#### Owner's Manual 17

# **Time Menu Options**

#### Setting the Clock

- If current time setting is erased by a power failure, if TV is unplugged or if the monitor is turned off with the OON/OFF button on the monitor, reset the clock.
- 1. Press the *menu* button and then use ▲ / ▼ button to select the TIME menu.
- 2. Press the ► button and then use ▲ / ▼ button to select Clock.
- 3. Press the ► button and then use ▲ / ▼ button to adjust the hour.
- 4. Press the ► button and then use ▲ / ▼ button to adjust the minute.
- 5. Press the *menu* button.

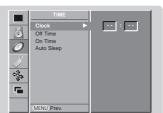

#### Setting the On/Off Timer

- Timer function operates only if current time has been already set.
- Off Timer function overrides on Timer function if they are set to the same time.
- The monitor must be in standby mode for the On Timer to work.
  - 1. Press the *menu* button and then use ▲ / ▼ button to select the TIME menu.
  - 2. Press the ▶ button and then use ▲ / ▼ button to select **Off Time** or **On Time**.
  - 3. Press the ▶ button and then use ▲ / ▼ button to select On.
  - 4. Press the  $\blacktriangleright$  button and then use  $\blacktriangle$  /  $\blacktriangledown$  button to adjust the hour.
  - 5. Press the ► button and then use ▲ / ▼ button to adjust the minute.
  - Only On Time function; Press the ► button and then use ▲ / ▼ button to adjust volume level.
  - 7. Press the *menu* button.
  - To cancel Off/On Time function
  - Press the ▲ / ▼ button to select Off in step 3.

#### Auto Sleep

- If there is no input signal, the monitor turn off automatically after 10 minutes.
  - 1. Press the *menu* button and then use ▲ / ▼ button to select the TIME menu.
  - 2. Press the ▶ button and then use ▲ / ▼ button to select Auto Sleep.
  - 3. Press the ▶ button and then use ▲ / ▼ button to select On or Off.
  - 4. Press the *menu* button.

#### Sleep Timer

- Sleep timer turns the Monitor off at the preset time.
- Press the Blue (②) button to select the number of minutes. The display <sup>2<sup>z</sup></sup> Min will appear on the screen, followed by 10, 20, 30, 60, 90, 120, 180 and 240. The timer begins to count down from the number of minutes selected.

a. To check the remaining sleep time, press the **Blue** (②) or **ok** button once.

- b. To cancel the sleep time, repeatedly press the Blue (②) button until the display 022- Min appears.
- c. If you turn the monitor off after setting the sleep timer, the setting will be erased.

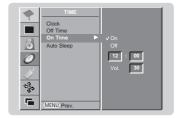

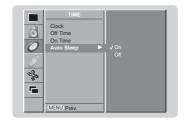

# **Special Menu Options**

#### Child Lock

- The monitor can be set up so that it can only be used with the remote control.
  - 1. Press the *menu* button and then ▲ / ▼ button to select the SPECIAL menu.
  - 2. Press the  $\blacktriangleright$  button and then  $\blacktriangle$  /  $\blacktriangledown$  button to select **Child Lock**.
  - 3. Press the ▶ button and then ▲ / ▼ button to select On or Off.
  - 4. Press the menu button.

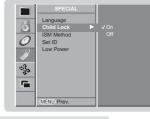

Ö

÷₽

5

- ENGLISH
- This monitor programmed to remember which option it was last set to event if you turn the monitor off.
- In **Child Lock 'On**', if the monitor is turned off, press the **INPUT SELECT** button on the monitor or **POWER** and *av* button on the remote control.
- With the **Child Lock On**, the display ' **A Child Lock**' appears on the screen if any button on the front panel is pressed while viewing the monitor.

#### ISM (Image Sticking Minimization) Method

- Frozen still picture from a PC/video game displayed on the screen for prolonged periods will result in an ghost image remaining even when you change the image. Avoid allowing a fixed image to remain on the Monitor's screen for a long period of time.
  - 1. Press the *menu* button and then use ▲ / ▼ button to select the SPECIAL menu.
  - 2. Press the button and then **A** / **V** button to select **ISM Method**.
  - 3. Press the ► button and then ▲ / ▼ button to select either Normal, White Wash, Orbiter or Inversion. If you unnecessary to set this function, set Normal.

#### • White Wash :

White Wash removes permanent images from the screen. Note: An excessive permanent image may be impossible to clear entirely with White Wash. To return to normal viewing, press the any button.

Orbiter :

Orbiter may help prevent ghost images. However, it is best not to allow any fixed image to remain on the screen. To avoid a permanent image on the screen, the screen will move every 2 minutes.

• Inversion :

This is the function to invert the panel color of monitor. The panel color is automatically inverted every 30 minutes.

4. Press the *menu* button.

#### Low Power

- This is the function to reduce the power consumption of the monitor.
  - 1. Press the *menu* button and then use ▲ / ▼ button to select the SPECIAL menu.
  - 2. Press the ▶ button and then use ▲ / ▼ button to select Low Power.
  - 3. Press the ▶ button and then use ▲ / ▼ button to select **On** or **Off**.
  - 4. Press the *menu* button.

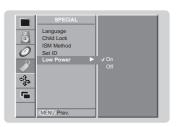

#### Owner's Manual 19

### **Screen Menu Options**

#### Auto adjustment (RGB [PC] mode only)

- Automatically adjusts picture position and minimizes image shaking.
  - 1. Press the *menu* button and then use ▲ / ▼ button to select the SCREEN menu.
  - 2. Press the ▶ button and then use ▲ / ▼ button to select Auto Configure.
  - 3. Press the ▶ button to start Auto Configure.
    - When **Auto Configure** has finished, **OK** will be shown on screen.
    - If the position of the image is still not correct, try Auto adjustment again.
  - If picture needs to be adjusted more after Auto adjustment in RGB (PC), you can adjust the Manual config.
  - Although the image is still not correct, your Monitor is functioning properly but needs further adjustment.
  - The Auto Configure and the Manual config. functions don't need to be run for DVI mode.
  - This function doesn't work in RGB-Digital broadcast.

#### **Setting Picture Format**

- You can watch the screen in various picture formats; 16:9 (Wide), 4:3, 14:9 and Zoom.
- You can repeatedly press the format button to select your desired picture format.
- You can also select 16:9 (Wide), 4:3, 14:9 and Zoom in the SCREEN menu.

#### 16:9

Following selection will lead you to adjust the picture horizontally, in a linear proportion, to fill the entire screen (useful for viewing 4:3 formatted DVDs).

#### 4:3

Following selection will lead you to view a picture with an original 4:3 aspect ratio, with black bars appearing at both the left and right sides.

#### 14:9

You can enjoy the picture format of 14:9 or general TV programme through the 14:9 mode. The screen 14:9 is viewed just like that the screen 4:3 is magnified to the left / right.

#### Zoom

Following selection will lead you to view the picture without any alternation, while filling the entire screen. However, the top and bottom portions of the picture will be cropped.

#### **Picture Size Zoom**

- When enlarging or reducing the picture, the screen may be display unnatural picture.

- 1. Press the *menu* button and then use ▲ / ▼ button to select the SCREEN menu.
- 2. Press the ▶ button and then use ▲ / ▼ button to select Zoom In/Out.
- 3. Press the ► button and then use ◄ / ► button to enlarge or reduce the picture size.
- 4. Press the *menu* button.

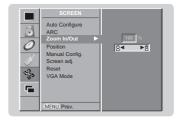

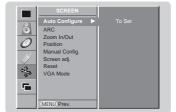

#### Screen Position (RGB mode only)

- 1. Press the *menu* button and then ▲ / ▼ button to select the SCREEN menu.
- 2. Press the ▶ button and then ▲ / ▼ button to select Position.
- 3. Press the  $\blacktriangleright$  button and then  $\blacktriangle$  /  $\blacktriangledown$  or  $\blacktriangleleft$  /  $\blacktriangleright$  button to adjust the position.
- 4. Press the *menu* button.

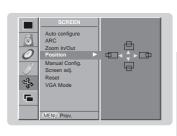

ENGLISH

#### Manual Configure (RGB [PC] mode only)

- If the picture isn't clear after auto adjustment and especially that characters are still trembling, adjust the picture phase manually.
- To correct the screen size, adjust Clock.
- 1. Press the *menu* button and then ▲ / ▼ button to select the SCREEN menu.
- 2. Press the ► button and then ▲ / ▼ button to select Manual config.
- 3. Press the  $\blacktriangleright$  button and then  $\blacktriangle$  /  $\blacktriangledown$  button to select **Phase** or **Clock**.
- **4.** Press the **◄** / ► button to make appropriate adjustments.
  - The adjustment range of **Phase** is 0 ~ 31.
  - The adjustment range of **Clock** is -50 ~ +50.
- 5. Press the *menu* button.

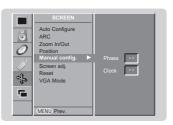

#### Screen Adjustments (AV1, AV2 and S-Video mode only)

- Use this function to correct jittering or picture instability while viewing a video tape.
  - **1.** Press the *menu* button and then use ▲ / ▼ button to select the SCREEN menu.
  - 2. Press the  $\blacktriangleright$  button and then use  $\blacktriangle$  /  $\blacktriangledown$  button to select Screen adj.
  - Press the ▶ button and then use ▲ / ▼ button to select **TV** or **VCR**.
     Select the **VCR** option if watching a VCR.
    - Select the TV option for other equipment.(Except VCR)
  - 4. Press the *menu* button.

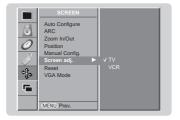

# **Screen Menu Options**

#### Initializing (Reset to original factory value)

- To initialize the adjusted value, select **Reset** with the ▲ / ▼ button and then press the ► button.

#### Selecting Wide VGA mode (RGB, DVI mode only)

- To see a normal picture, match the resolution of RGB mode and selection of VGA mode.
  - 1. Press the *menu* button and then use ▲ / ▼ button to select the SCREEN menu.
  - 2. Press the ▶ button and then use ▲ / ▼ button to select **VGA Mode**.
  - 3. Press the ► button and then use ▲ / ▼ button to select the desired VGA resolution.
  - 4. Press the *menu* button.

#### Luminance Noise Reduction (AV1, AV2 and S-Video mode only)

- You can select On or Off to reduce the picture noise which may appear on the screen during watching the TV.
  - 1. Press the *menu* button and then use ▲ / ▼ button to select the SCREEN menu.
  - 2. Press the ► button and then use ▲ / ▼ button to select **YNR**.
  - 3. Press the  $\blacktriangleright$  button and then use  $\blacktriangle$  /  $\blacktriangledown$  button to select **On** or **Off**.
  - 4. Press the *menu* button.

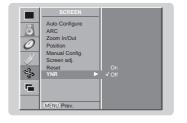

0

E.

# **PIP (Picture-in-Picture) Feature**

- PIP lets you view 2 different inputs (sources) on your monitor screen at the same time. One source will be large, and the other source will show a smaller inset image.

#### Watching PIP

Press the PIP button to show the sub picture.

• Each press of **PIP** button changes the screen display as shown below.

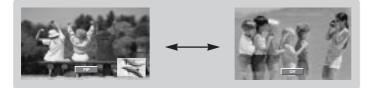

#### Selecting a Input Signal Source for the PIP

- 1. Press the *menu* button and then use ▲ / ▼ button to select the PIP menu.
- 2. Press the ▶ button and then use ▲ / ▼ button to select **PIP Input**.
- 3. Press the ▶ button and then use ▲ / ▼ button to select the input source for the sub picture.
- 4. Press the menu button.

#### **PIP Size**

Press the  $\bigcirc$  button and then  $\blacktriangleleft$  /  $\blacktriangleright$  button to adjust the sub picture size.

#### Moving the PIP

- 1. Press the *menu* button and then use ▲ / ▼ button to select the PIP menu.
- 2. Press the ▶ button and then use ▲ / ▼ button to select Win. Position.
- 3. Press the ▶ button and then use ▲ / ▼ or ◄ / ▶ button until desired position is achieved. The sub picture moves up/down or left/right.
- 4. Press the menu button.

#### **PIP Aspect Ratio**

- 1. Press the *menu* button and then use ▲ / ▼ button to select the PIP menu.
- 2. Press the ▶ button and then use ▲ / ▼ button to select **PIP ARC**.
- 3. Press the ▶ button and then use ▲ / ▼ button to select 4:3 or 16:9.
- 4. Press the menu button.

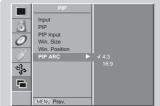

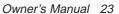

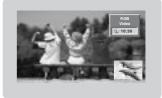

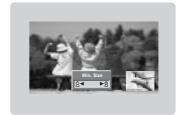

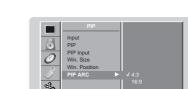

Ö

4

C

MENU P

# **External Control Device Setup**

 Connect the RS-232C input jack to an external control device (such as a computer or an A/V control system) and control the Monitor's functions externally.

How to connect external control equipment

- · Connect the serial port of the control device to the RS-232C jack on the Monitor back panel.
- RS-232C connection cables are not supplied with the Monitor.
- The Monitor remote control and front panel controls (except main power) will not be functional if the Monitor is controlled by a PC computer or other external device.

#### Type of connector; D-Sub 9-pin male

| 1       No connection         2       RXD (Receive data)         3       TXD (Transmit data)         4       DTR (DTE side ready)         5       GND         6       DSR (DCE side ready)         7       RTS (Ready to send)         8       CTS (Clear to send)         9       No Connection | No. | Pin name             |
|----------------------------------------------------------------------------------------------------|-----|----------------------|
| 3       TXD (Transmit data)         4       DTR (DTE side ready)         5       GND         6       DSR (DCE side ready)         7       RTS (Ready to send)         8       CTS (Clear to send)                                                                                                | 1   | No connection        |
| 4       DTR (DTE side ready)         5       GND         6       DSR (DCE side ready)         7       RTS (Ready to send)         8       CTS (Clear to send)                                                                                                    | 2   | RXD (Receive data)   |
| 5       GND         6       DSR (DCE side ready)         7       RTS (Ready to send)         8       CTS (Clear to send)                                                                                                    | 3   |                      |
| 6       DSR (DCE side ready)         7       RTS (Ready to send)         8       CTS (Clear to send)                                                                                                    | 4   | DTR (DTE side ready) |
| 7     RTS (Ready to send)       8     CTS (Clear to send)                                                                                                    | 5   | GND                  |
| 8 CTS (Clear to send)                                                                                                    | 6   | DSR (DCE side ready) |
|                                                                                                    | 7   | RTS (Ready to send)  |
| 9 No Connection                                                                                                    | 8   | CTS (Clear to send)  |
|                                                                                                    | 9   | No Connection        |

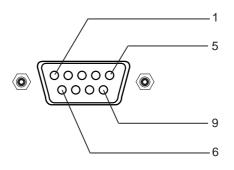

#### **RS-232C** configurations

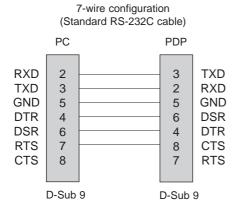

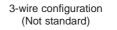

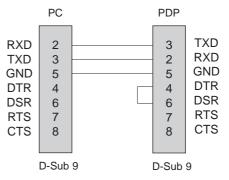

#### Set ID

- Use this function to specify a monitor ID number.
- Refer to 'Real Data Mapping 1'. See page 29.
  - 1. Press the *menu* button and then use the ▲ / ▼ button to select the SPECIAL menu.
  - 2. Press the ▶ button and then use ▲ / ▼ button to select Set ID.
  - Press the ► button and then use < / ► button to adjust Set ID to choose the desired monitor ID number.
    - The adjustment range of Set ID is 1 ~ 99.

#### **Communication Parameters**

- Baud rate : 115200 bps (UART)
- Data length : 8 bits
- Parity : None
- \* Use a crossed (reverse) cable.

#### **Command Reference List**

| (                          | COMMAND 1 | COMMAND 2 | DATA<br>(Hexadecimal) |
|----------------------------|-----------|-----------|-----------------------|
| 01. Power                  | k         | а         | 0 ~ 1                 |
| 02. Input Select           | k         | b         | 0 ~ 4                 |
| 03. Aspect Ratio           | k         | С         | 0 ~ 4                 |
| 04. Screen Mute            | k         | d         | 0 ~ 1                 |
| 05. Volume Mute            | k         | е         | 0 ~ 1                 |
| 06. Volume Control         | k         | f         | 0 ~ 64                |
| 07. Contrast               | k         | g         | 0~64                  |
| 08. Brightness             | k         | h         | 0 ~ 64                |
| 09. Colour                 | k         | i         | 0~64                  |
| 10. Tint                   | k         | j         | 0~64                  |
| 11. Sharpness              | k         | k         | 0 ~ 64                |
| 12. OSD Select             | k         | I         | 0~1                   |
| 13. Remote control lock me | ode k     | m         | 0 ~ 1                 |
| 14. PIP                    | k         | n         | 0 ~ 1                 |
| 15. PIP Aspect Ratio       | k         | 0         | 0 ~ 1                 |
| 16. PIP Position           | k         | q         | 0~3                   |
| 17. Treble                 | k         | r         | 0 ~ 64                |
| 18. Bass                   | k         | S         | 0 ~ 64                |
| 19. Balance                | k         | t         | 0 ~ 64                |
| 20. Colour Temperature (C  | CSM) k    | u         | 0~2                   |
| 21. Red Adjustment         | k         | v         | 0 ~ 64                |
| 22. Green Adjustment       | k         | W         | 0 ~ 64                |
| 23. Blue Adjustment        | k         | \$        | 0~64                  |
| 24. PIP input Source       | k         | У         | 0 ~ 4                 |
| 25. SSM Mode               | k         | х         | 0 ~ 4                 |
| 26. Abnormal Status        | k         | z         | 0~a                   |
| 27. ISM Method             | j         | р         | 0~3                   |
| 28. Low Power              | j         | d         | 0 ~ 1                 |
| 29. Orbiter Time Setting   | j         | r         | 1 ~ FE                |
| 30. Orbiter Pixel Setting  | j         | S         | 0~9                   |
| 31. Auto Configure         | j         | u         | 1                     |

\* When setting the 27 ~ 31, a menu doesn't display on screen.

- Stop bit : 1 bit
- Communication code : ASCII code

#### **Transmission / Receiving Protocol**

| <u>Transmission</u>                                   |                                                                                                    |
|-------------------------------------------------------|----------------------------------------------------------------------------------------------------|
| [Command1][Cor                                        | nmand2][ ][Set ID][ ][Data][Cr]                                                                                                    |
| * [Command 1]                                         | : First command to control PDP set.<br>(j or k)                                                                                                    |
| <ul> <li>∗ [Command 2]</li> <li>∗ [Set ID]</li> </ul> | <ul> <li>Second command to control PDP set.</li> <li>You can adjust the set ID to choose<br/>desired monitor ID number in special<br/>menu. See previous page.</li> <li>Adjustment range is 1 ~ 99.</li> <li>When selecting Set ID '0', every<br/>connected PDP set is controlled.</li> <li>Set ID is indicated as decimal (1~99) on<br/>menu and as Hexa decimal (0x0~0x63)<br/>on transmission/receiving protocol.</li> </ul> |
| * [DATA]                                              | <ul> <li>To transmit command data.</li> <li>Transmit 'FF' data to read status of command</li> </ul>                                                                                                    |
| * [Cr]                                                | : Carriage Return<br>ASCII code '0x0D'                                                                                                    |
| * [ ]                                                 | : ASCII code 'space (0x20)'                                                                                                    |

#### OK Acknowledgement

| [Command2][ ][Set ID][ ][OK][Data][x] |
|---------------------------------------|
|---------------------------------------|

\* The Monitor transmits ACK (acknowledgement) based on this format when receiving normal data. At this time, if the data is data read mode, it indicates present status data. If the data is data write mode, it returns the data of the PC computer.

#### Error Acknowledgement

[Command2][ ][Set ID][ ][NG][Data][x]

\* The Monitor transmits ACK (acknowledgement) based on this format when receiving abnormal data from non-viable functions or communication errors.

Data 1: Illegal Code

- 2: not support function
- 3: Wait more time

Owner's Manual 25

Language Child Look Set ID Set ID S Set ID Set ID Set ID Set ID Set ID Set ID S

#### 01. Power (Command 2 : a)

To control Power On/Off of the Monitor.

**Transmission** 

[k][a][ ][Set ID][ ][Data][Cr]

Data 0 : Power Off

Ack

[a][ ][Set ID][ ][OK][Data][x]

► To show Power On/Off.

#### **Transmission**

| [k][a][    | ][Set ID | D][ ][FF][Cr]  |  |
|------------|----------|----------------|--|
| <u>Ack</u> |          |                |  |
| [a][ ][    | Set ID][ | ][OK][Data][x] |  |

\* In like manner, if other functions transmit '0xFF' data based on this format, Acknowledgement data feed back presents status about each function.

1 : Power On

#### 02. Input Select (Command 2 : b)

To select input source for the Monitor. You can also select an input source using the INPUT SELECT button on the Monitor's remote control.

#### **Transmission**

| [k][b][ ][Set ID][ ][Data][Cr] |             |
|--------------------------------|-------------|
| Data 0 : RGB                   | 3 : S-Video |
| 1 : AV1                        | 4 : DVI     |
| 2 : AV2                        |             |
| <u>Ack</u>                     |             |
| [b][ ][Set ID][ ][OK][Data][x] |             |

#### 03. Aspect Ratio (Command 2 : c) (Main Picture Size)

To adjust the screen format. (Main picture format) You can also adjust the screen format using the ARC (Aspect Ratio Control) button on remote control or in the SCREEN menu.

# Transmission [k][C][ ][Set ID][ ][Data][Cr] Data 0 : Wide screen (16:9) 1 : Normal screen (4:3) 2 : Full screen (Zoom) 3 : 14:9

#### <u>Ack</u>

[c][ ][Set ID][ ][OK][Data][x]

\* Using the PC input, you select either 16:9 or 4:3 screen aspect ratio.

#### 04. Screen Mute (Command 2 : d)

► To select screen mute on/off.

| Trans      | mi   | <u>ss</u> | ion                         |     |
|------------|------|-----------|-----------------------------|-----|
| [k][d]     | [ ][ | Se        | et ID][ ][Data][Cr]         | ٦   |
| Data       | 0    | :         | Screen mute off (Picture of | n   |
|            | 1    | :         | Screen mute on (Picture of  | off |
| <u>Ack</u> |      |           |                             |     |

[d][ ][Set ID][ ][OK][Data][x]

#### 05. Volume Mute (Command 2 : e)

To control volume mute on/off. You can also adjust mute using the MUTE button on remote control.

| Transmission |         |            |             |  |
|--------------|---------|------------|-------------|--|
|              | [k][e][ | ][Set ID][ | ][Data][Cr] |  |

Data 0 : Volume mute on (Volume off) 1 : Volume mute off (Volume on)

<u>Ack</u>

[e][ ][Set ID][ ][OK][Data][x]

#### 06. Volume Control (Command 2 : f)

 To adjust volume. You can also adjust volume with the volume buttons on remote control.

| <u>Transmission</u> |            |             |  |  |
|---------------------|------------|-------------|--|--|
| [k][f][             | ][Set ID][ | ][Data][Cr] |  |  |

Data Min: 0 ~ Max: 64

\* Refer to 'Real data mapping 1'. See page 29.

| Ack  | -          |                |
|------|------------|----------------|
| [f][ | ][Set ID][ | ][OK][Data][x] |

#### 07. Contrast (Command 2 : g)

To adjust screen contrast.

You can also adjust contrast in the PICTURE menu.

<u>Transmission</u>

[k][g][ ][Set ID][ ][Data][Cr]

Data Min: 0 ~ Max: 64

\* Refer to 'Real data mapping 1'. See page 29.

| <u>Ack</u> |            |                |
|------------|------------|----------------|
| [g][       | ][Set ID][ | ][OK][Data][x] |

#### 08. Brightness (Command 2 : h)

To adjust screen brightness.
 You can also adjust brightness in the PICTURE menu.

Transmission

| [k][h][ | ][Set ID][ ][Data][Cr] |  |
|---------|------------------------|--|
| Data    | Min : 0 ~ Max : 64     |  |

\* Refer to 'Real data mapping 1'. See page 29.

<u>Ack</u>

[h][ ][Set ID][ ][OK][Data][x]

ENGLISH

#### 09. Colour (Command 2 : i)

► To adjust the screen colour. You can also adjust colour in the PICTURE menu.

Transmission

[k][i][ ][Set ID][ ][Data][Cr] Data Min: 0 ~ Max: 64

\* Refer to 'Real data mapping 1'. See page 29.

| <u>ACK</u> |            |                |  |  |
|------------|------------|----------------|--|--|
| [i][       | ][Set ID][ | ][OK][Data][x] |  |  |

#### 10. Tint (Command 2 : j) (option)

To adjust the screen tint.

You can also adjust tint in the PICTURE menu.

#### Transmission

[k][j][ ][Set ID][ ][Data][Cr]

Data Red: 0 ~ Green: 64

\* Refer to 'Real data mapping 1'. See page 29.

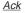

[j][ ][Set ID][ ][OK][Data][x]

#### 11. Sharpness (Command 2 : k)

To adjust the screen sharpness.

You can also adjust sharpness in the PICTURE menu.

Transmission

[k][k][ ][Set ID][ ][Data][Cr]

Data Min: 0 ~ Max: 64

\* Refer to 'Real data mapping 1'. See page 29.

Ack

[k][ ][Set ID][ ][OK][Data][x]

#### 12. OSD Select (Command 2 : I)

▶ To select OSD (On Screen Display) on/off when controlling remotely.

**Transmission** [k][l][ ][Set ID][ ][Data][Cr] Data 0 : OSD off 1 : OSD on <u>Ack</u>

[I][ ][Set ID][ ][OK][Data][x]

#### 13. Remote control lock mode (Command 2 : m)

To lock the front panel controls on the monitor and remote control.

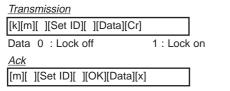

If you're not using the remote control, use this mode. When main power is on/off, external control lock is released.

#### 14. PIP (Command 2 : n)

► To control the PIP (Picture In picture). You can also control the PIP using the PIP button on the remote control or in the PIP menu.

#### **Transmission**

| [k][n][ ][Set ID][ ][Data] | Cr] |
|----------------------------|-----|
| Data 0: PIP off            |     |
| 1: PIP                     |     |
| <u>Ack</u>                 |     |

[n][ ][Set ID][ ][OK][Data][x]

#### 15. PIP Aspect Ratio (Command 2 : o)

- To select the PIP picture format.
- You can also adjust the screen format for PIP in the PIP menu

**Transmission** 

| [k][o][ ][Set ID][ ][Data][Cr]                       |  |  |  |
|------------------------------------------------------|--|--|--|
| Data 0: Normal screen (4:3)<br>1: Wide screen (16:9) |  |  |  |
| Ack                                                  |  |  |  |
| [o][ ][Set ID][ ][OK][Data][x]                       |  |  |  |

#### 16. PIP Position (Command 2 : q)

To select sub picture position for PIP. You can also adjust the sub picture position in the PIP menu.

Transmission

[k][q][ ][Set ID][ ][Data][Cr]

- Data 0 : Right down on screen
  - 1 : Left down on screen
  - 2 : Left up on screen
  - 3 : Right up on screen

<u>Ack</u>

| [q][ ][Set ID][ ][OK][Data][x] |  |
|--------------------------------|--|
|--------------------------------|--|

#### 17. Treble (Command 2 :r)

To adjust treble.

You can also adjust treble in the SOUND menu.

**Transmission** 

[k][r][ ][Set ID][ ][Data][Cr]

Data Min: 0 ~ Max: 64 \* Refer to 'Real data mapping 1'. See page 29.

Ack

[r][ ][Set ID][ ][OK][Data][x]

18. Bass (Command 2 : s)

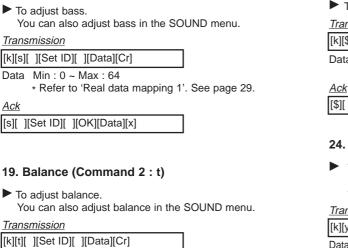

Data Min: 0 ~ Max: 64

Refer to 'Real data mapping 1'. See page 29.

<u>Ack</u>

| [t][ | ][Set ID][ | ][OK][Data][x] |
|------|------------|----------------|
| L-JL | TOOL TO T  | 10.10.00010.1  |

#### 20. Colour Temperature (Command 2 : u)

To adjust colour temperature.

You can also adjust CSM in the PICTURE menu.

| Hanomoolon         |              |         |         |
|--------------------|--------------|---------|---------|
| [k][u][ ][Set ID][ | ][Data][Cr]  |         | ]       |
| Data 0: Normal     | 1: Cool      | 2: Warm | 3: User |
| <u>Ack</u>         |              |         |         |
| [u][ ][Set ID][ ][ | OK][Data][x] |         |         |

#### 21. Red Adjustment (Command 2 : v)

► To adjust red in colour temperature.

| Transı   | <u>missio</u> | <u>n</u> |            |  |
|----------|---------------|----------|------------|--|
| 11.31.31 | 10.1          | 1011     | 100-1-10-1 |  |

| [k][v][ ][Set ID][ ][Data][Cr] |  |
|--------------------------------|--|
|--------------------------------|--|

Data Min : 0 ~ Max : 64 \* Refer to 'Real data mapping 2'. See page 29.

<u>Ack</u>

[v][ ][Set ID][ ][OK][Data][x]

#### 22. Green Adjustment (Command 2 : w)

To adjust green in colour temperature.

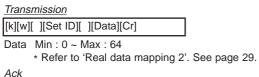

[w][ ][Set ID][ ][OK][Data][x]

28 Plasma Monitor

#### 23. Blue Adjustment (Command 2 : \$)

► To adjust blue in colour temperature.

Transmission

[k][\$][ ][Set ID][ ][Data][Cr]

Data Min: 0 ~ Max: 64

\* Refer to 'Real data mapping 2'. See page 29.

<u>Ack</u> [\$][ ][Set ID][ ][OK][Data][x]

#### 24. PIP Input Select (Command 2 : y)

To select input source for sub picture in PIP picture mode. You can also adjust input source for sub picture in the PIP menu.

| <u>Transmission</u>                |                        |
|------------------------------------|------------------------|
| [k][y][ ][Set ID][ ][Data][Cr]     |                        |
| Data 0 : RGB<br>1 : AV1<br>2 : AV2 | 3 : S-Video<br>4 : DVI |
| Ack                                |                        |
| [y][ ][Set ID][ ][OK][Data][x]     | 7                      |

#### 25. SSM Mode (Command 2 : x)

| To select sound mode.                 |           |
|---------------------------------------|-----------|
| <u>Transmission</u>                   |           |
| [k][x][ ][Set ID][ ][Data][Cr]        | ]         |
| Data 0 : Flat                         | 3 : Music |
| · · · · · · · · · · · · · · · · · · · | t:User    |
| 2 : Movie                             |           |
| Ack                                   | _         |
| [x][ ][Set ID][ ][OK][Data][x]        | 1         |

#### 26. Abnormal State (Command 2 : z)

► To recognize an abnormal state.

| Transmission                                                                                                    |  |  |
|----------------------------------------------------------------------------------------------------|--|--|
| [k][z][ ][Set ID][ ][FF][ ][Cr]                                                                                                    |  |  |
| Data 0: Normal (Power on and signal exist)<br>1: No signal (Power on)<br>2: Turn the monitor off by remote control<br>3: Turn the monitor off by sleep time function<br>4: Turn the monitor off by RS-232C function<br>5: 5V down<br>6: AC down |  |  |
| 7: Turn the monitor off by Fan Alarm function<br>8: Turn the monitor off by off time function<br>9: Turn the monitor off by auto off function<br>a: Turn the monitor off by AV board detect                                                     |  |  |
| Ack                                                                                                    |  |  |
| [z][ ][Set ID][ ][OK][Data][x]                                                                                                    |  |  |
|                                                                                                    |  |  |

\* This function is "read only".

| 27. ISM Method<br>(Command 1 : j, Command 2 : p)                              | 31. Auto Configure<br>(Command 1 : j, Com                              | mand 2 : u)           |
|-------------------------------------------------------------------------------|------------------------------------------------------------------------|-----------------------|
| To control the ISM method. You can also adjust ISM<br>Method in SPECIAL menu. | To adjust picture position ar<br>automatically. It works only<br>mode. |                       |
| <u>Transmission</u>                                                           | <u>Transmission</u>                                                    |                       |
| [j][p][ ][Set ID][ ][Data][Cr]                                                | [j][u][ ][Set ID][ ][Data][Cr]                                         |                       |
| Data 0 : Normal Mode 2 : Inversion<br>1 : Orbiter 3 : White Wash              | Data 1: To set                                                         |                       |
| Ack                                                                           | Acknowledgement                                                        |                       |
| [p][ ][Set ID][ ][OK][Data][x]                                                | [u][ ][Set ID][ ][OK][Data][x]                                         |                       |
| 28. Low Power                                                                 |                                                                        |                       |
| (Command 1 : j, Command 2 : q)                                                | * Real data mapping 1                                                  | * Real data mapping 2 |
| ► To reduce the power consumption of the monitor. You                         | 0 : Step 0                                                             | 0 : -10<br>5 : -9     |
| can also adjust Low Power in SPECIAL menu.                                    | :<br>A : Step 10 (Set ID 10)                                           | A : -8                |
| Transmission                                                                  |                                                                        |                       |
| [j][q][ ][Set ID][ ][Data][ ][Cr]                                             | F : Step 15 (Set ID 15)<br>10 : Step 16 (Set ID 16)                    | 2D: -1<br>32: 0       |
| Data 0 : Off<br>1 : On                                                        |                                                                        | 37: +1                |
| Ack                                                                           | 64 : Step 100                                                          | :<br>5F: +9           |
| [q][ ][Set ID][ ][OK][Data][x]                                                |                                                                        | 64: +10               |
|                                                                               |                                                                        |                       |
| 29. Orbiter Time Setting<br>(Command 1 : j, Command 2 : r)                    |                                                                        |                       |
| To adjust orbiter operation time term.                                        |                                                                        |                       |
| Transmission                                                                  |                                                                        |                       |
| [j][r][ ][Set ID][ ][Data][Cr]                                                |                                                                        |                       |
| Data Min: 1 ~ Max: FE                                                         |                                                                        |                       |
| <ul> <li>Refer to 'Real data mapping 1'. See page 29.</li> </ul>              |                                                                        |                       |
| Acknowledgement                                                               |                                                                        |                       |
| [r][ ][Set ID][ ][OK][Data][x]                                                |                                                                        |                       |
|                                                                               |                                                                        |                       |
| 30. Orbiter Pixel Setting<br>(Command 1 : j, Command 2 : s)                   |                                                                        |                       |
| To adjust pixel number in orbiter function.                                   |                                                                        |                       |
| Transmission                                                                  |                                                                        |                       |
| [j][s][ ][Set ID][ ][Data][Cr]                                                |                                                                        |                       |

Data Min: 0 ~ Max: 9

• Refer to 'Real data mapping 1'. See page 29.

Acknowledgement

[s][ ][Set ID][ ][OK][Data][x]

### 31. Auto Configure

## **Programming your remote control**

#### To control other devices

You can program your remote control for it to control other devices. Before following the adjustment procedure below, look for the 3digit code number(s) corresponding to the make of the device(s) to be controlled in the list of codes enclosed separately, then insert them in the table below.

#### 1. Position the switch on the device that you want to control.

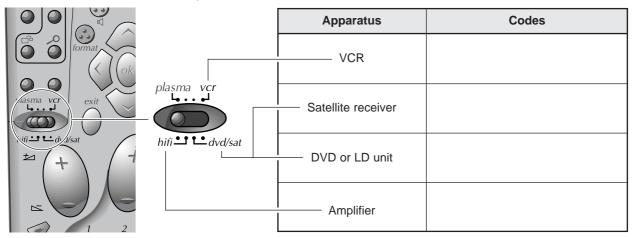

2. Keep the () key down and enter the 3-digit code.

#### 3. Release the menu key.

• Try to control the device by turning it off, then on with the " key (the above key being on the corresponding position).

• If this does not work, repeat the process from step 2 with another 3-digit code.

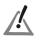

- Some devices cannot be controlled by the universal remote control supplied.
- Test the functions that you can control by using this remote control.
- According to the devices and the date they were put on the market, all the functions may not be available.
- If you have programmed you remote control to control other makes than Thomson, it may be necessary to reprogram it when you change the batteries.

# Programming Volume 🚺 and Mute 💎 keys

Your remote control has been factory-set to control the *Volume +/-* and *Mute* ( >> ) functions on the **THOMSON DPL 2000** amplifier. If you wish to control the *Volume +/-* and *Mute* ( >> ) functions on your set, you must change the factory-settings as follows:

1. Slide the key to the *plasma* position.

| 2. While maintaining the O key pressed, key in the code "001". | Amplifier<br>Code | Monitor<br>Code |  |
|----------------------------------------------------------------|-------------------|-----------------|--|
| 3. Release the <i>menu</i> button.                             | 000               | 001             |  |

*Volume +/-* and *Mute* ( ) keys are now configured to control the set. To control the amplifier, place the key on the *hi-fi* position. To return to factory-settings, repeat the above procedure, keying in "**000**".

### **Controlling another device**

- Slide the button to the position of the device that you wish to control;

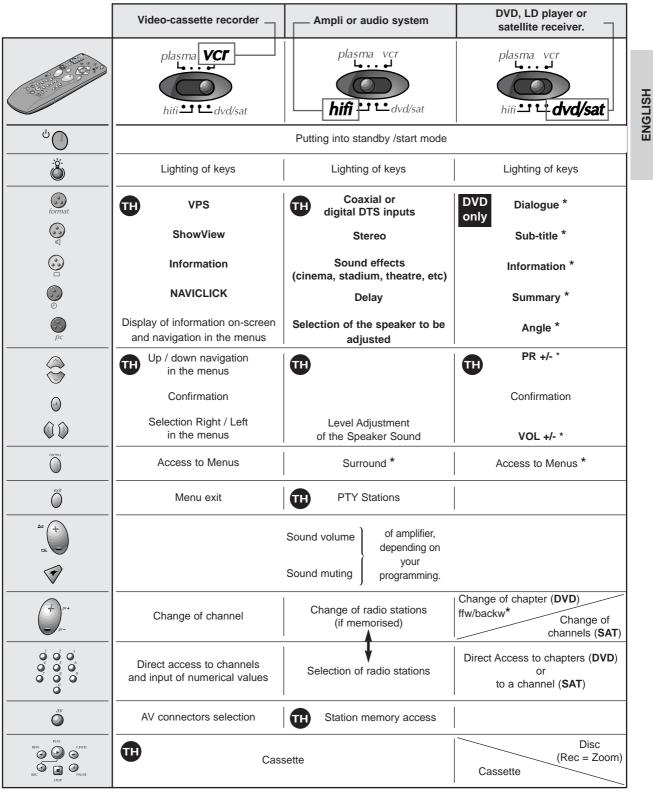

ΠĐ

= for THOMSON devices only

\* = If the function is available on the controlled device

Owner's Manual 31

# **Troubleshooting Checklist**

| No picture &<br>No sound<br>Picture OK &<br>No sound | <ul> <li>Check whether the Monitor is turned on.</li> <li>Power cord inserted into wall outlet?</li> <li>Plug another product's power cord into the wall outlet where the Monitor's power cord was plugged in.</li> <li>Press the Volume +/- button.</li> <li>Sound muted? Press Mute ( &gt;&gt; ) button.</li> </ul>                |
|------------------------------------------------------|----------------------------------------------------------------------------------------------------|
| The remote control doesn't work                      | <ul> <li>Sound muted? Press Mute ( ⇒ ) button.</li> <li>Check to see if there is any object between the Plasma Display and the remote control causing obstruction.</li> <li>Check to see if the batteries are installed with the correct polarities. (Refer to p.15)</li> <li>Install new batteries. (Refer to p.15)</li> </ul>      |
| Picture appears slowly, after switching on           | • This is normal as the image is muted during the startup process of the moni-<br>tor. Please contact your service centre, if the picture has not appeared after<br>five minutes.                                                                                                    |
| No or Poor colour<br>or Poor picture                 | <ul> <li>Select <b>Colour</b> in the PICTURE menu and press the (►) button. (Refer to p.16)</li> <li>Keep a certain distance between the Monitor and the VCR.</li> <li>Activate any function to restore the brightness of the picture. (If still picture is on the screen for more than 5 minutes, the screen gets dark.)</li> </ul> |
| Horizontal/vertical bars<br>or picture shaking       | Check for local interference such as an electrical appliance or power tool.                                                                                                    |
| No output from one of the speakers                   | Adjust Balance in the SOUND menu. (Refer to p.17)                                                                                                    |
| Unusual sound from inside the monitor                | • A change in ambient humidity or temperature may result in an unusual noise at the time of switching off or on of the monitor and does not indicate a fault with the monitor.                                                                                                    |

# **Product Specifications**

| MODEL                       | 42 WM 03 L                                |
|-----------------------------|-------------------------------------------|
| Width (inches / mm)         | 40.7 / 1033                               |
| Height (inches / mm)        | 24.5 / 622                                |
| Depth (inches / mm)         | 3.2 / 81                                  |
| Weight (pounds / kg)        | 75 / 34                                   |
| Power requirement           | AC100-240V, 50/60Hz                       |
| Resolution                  | 852 x 480 (Dot)                           |
| Colour                      | 16,770,000 (256 steps of each R, G and B) |
| Operating Temperature Range | 32 ~ 104°F (0 ~ 40°C)                     |
| Operating Humidity Range    | Less than 80%                             |

• The specifications shown above may be changed without notice for quality improvement.

ENGLISH

Free Manuals Download Website <u>http://myh66.com</u> <u>http://usermanuals.us</u> <u>http://www.somanuals.com</u> <u>http://www.4manuals.cc</u> <u>http://www.4manuals.cc</u> <u>http://www.4manuals.cc</u> <u>http://www.4manuals.com</u> <u>http://www.404manual.com</u> <u>http://www.luxmanual.com</u> <u>http://aubethermostatmanual.com</u> Golf course search by state

http://golfingnear.com Email search by domain

http://emailbydomain.com Auto manuals search

http://auto.somanuals.com TV manuals search

http://tv.somanuals.com